## 國立嘉義大學 公文線上簽核系統

# 【單位登記桌】

## 使用者手冊

帝緯系統整合股份有限公司 製作

中華民國 **104** 年 **7** 月修訂

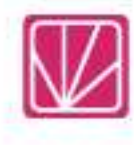

#### 统  $<sup>B</sup>$ </sup>

## 頁次

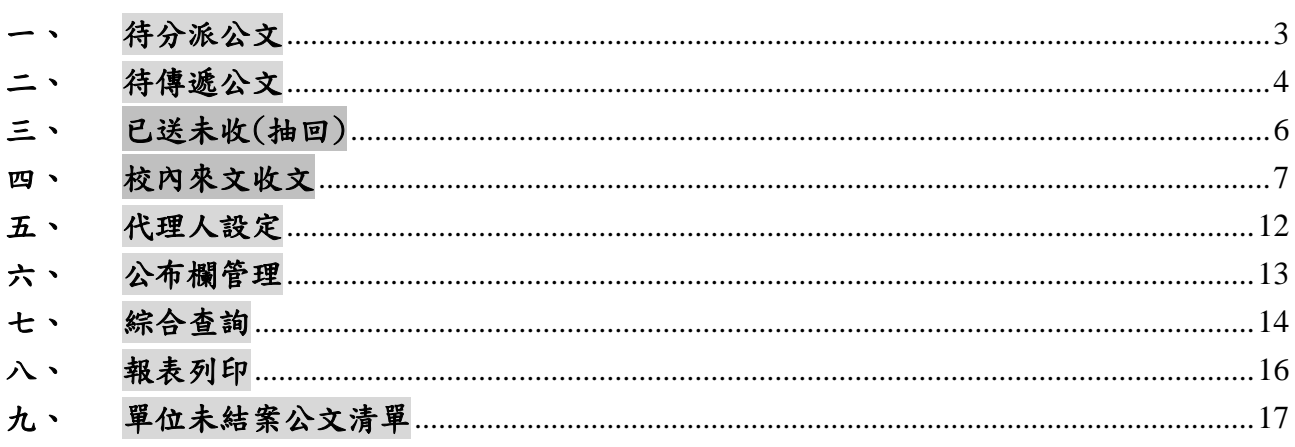

#### <span id="page-2-0"></span>一、 待分派公文

(一) 點選【公文管理】-【待分派公文】,或在登入系統首頁您目前待處理的公文,點選 『待分派公文』件數。

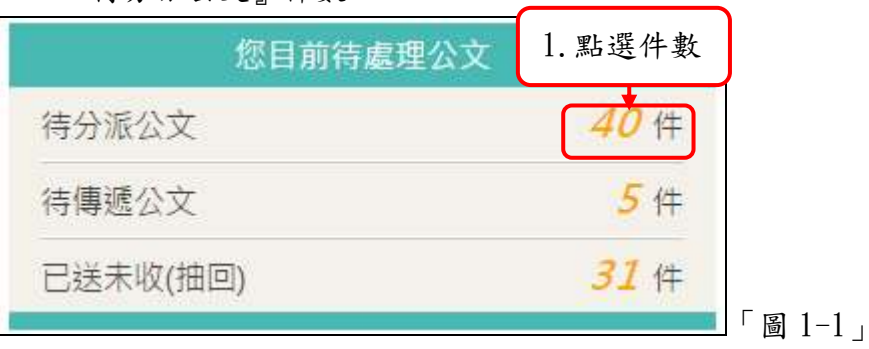

(二) 勾選待分派之公文,下方會出現公文分派的方框,點選收件單位\人員,點選分派。

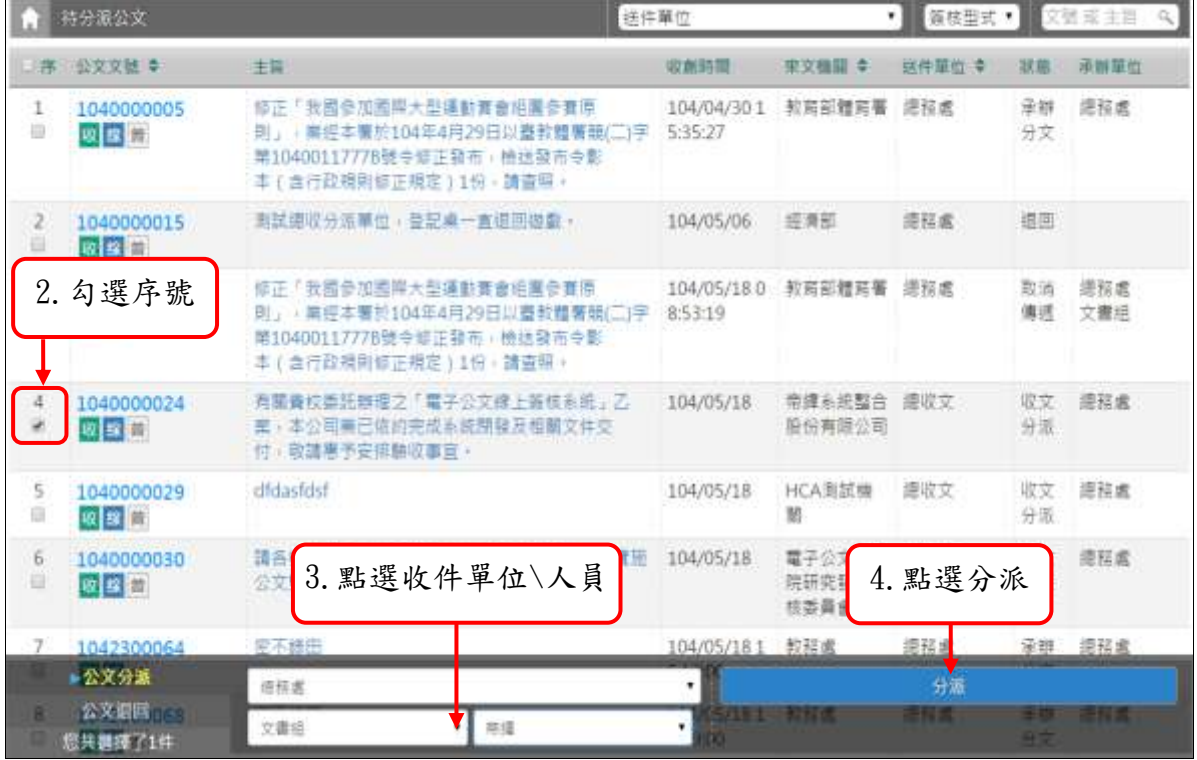

「圖 1-2」

(三) 如欲將公文退回原送件單位,請勾選欲退回之公文,再點選公文退回,輸入退文原因, 點選退回按鈕,如「圖 1-3」。

|         | 有分派公文                        |                                                                                                    | 技件量位       |                              | <b>推核型式▼</b><br>▾Ш | 文奖       |                  |
|---------|------------------------------|----------------------------------------------------------------------------------------------------|------------|------------------------------|--------------------|----------|------------------|
| 日课      | 公文文社 0                       | 主旨                                                                                                    | 取創時間       | <b>宋文機關 9</b>                | 送井草位 幸             | 狀態       | 活甜單位             |
| 1.<br>e | 1040000020<br>收益者            | 修正《我國參加國際大型議動賽會組團參賽庫<br>則」: 崇經本屬於104年4月29日以臺敎體警膜(三)字 8:53:19<br>第10400117778號令條正發布, 檢送發布令影<br>本(含行政規則修正規定)169,請書照,                                                                                                    | 104/05/180 | 粒氮部醋商署                       | 混延成                | 取消<br>偏继 | 滤视点<br>文書組<br>帝護 |
|         | 1040000024<br>要查看            | 有關責校委託辦理之「電子公文線上等核系統」乙<br>配,本公司属已依的完成东航開發及相關文件交<br>付、取請應予安排驗收事宜。                                                                                                    | 104/05/18  | 帝國系統整合<br>巨份有限公司             | 摄取文                | 收文<br>分温 | 遗释素              |
|         | CCOOOCODA<br>1. 勾選序號         | dfdasfdsf                                                                                                    | 104/05/18  | HCA用試機                       | 建设文                | 収文<br>分流 | 邊長虞              |
|         | 收接口                          | 請各種關配合「電子公文節能減低推動方案」。置施<br>公文雙面列印,諸高照辦理。                                                                                                    | 104/05/18  | 霍子公文行政 通収文<br>院研究發展考<br>核类偏曲 |                    | 收支<br>分派 | 进拉底              |
| 5.<br>₿ | 1040000035<br>收取口            | 興試                                                                                                    | 104/05/19  | <b>TESTORG15</b>             | 環境文                | 収文<br>分源 | 提标素              |
|         | 104000036<br>2. 點選公文退回       | 讀各德關配合「電子公文節紙導紙推動方案」、書簡<br>3. 輸入退回原因                                                                                                    | 104/05/20  | 瞿子公文行政 虔取文<br>院研究發展者<br>核準員會 |                    | 收支<br>分派 | 源裕處              |
|         | TAHOOOOOD<br><b>10 12 14</b> | - 雪茄<br>an or mill.<br><b><i><u><b>ALCOHOL: 1980   2000   2000   2000   2000   2000   2000   2000   2000   2000   2000   2000   2000   2000   2000   2000   2000   2000   2000   2000   2000   2000   2000   2000   2000   2000   2000   2000   2000   2000  </b></u></i></b><br>Marine The Contractor<br>公文雙面死印,請直閱辦理 | 104/05/20  | 罐子公文行政 總収文<br>院研究發展者         |                    | 收文<br>分组 | 进挤度              |
|         | 公文分派<br>▶公文退回<br>但共雅传了1件     | 提面開西<br>模同                                                                                                    | QS/20.     |                              | 4. 點選退回            | œ        | 西田県              |

「圖 1-3」

#### <span id="page-3-0"></span>二、 待傳遞公文

(一) 點選【公文管理】-【待傳遞公文】,或在登入系統首頁您目前待處理的公文,點選 『待傳遞公文』件數。

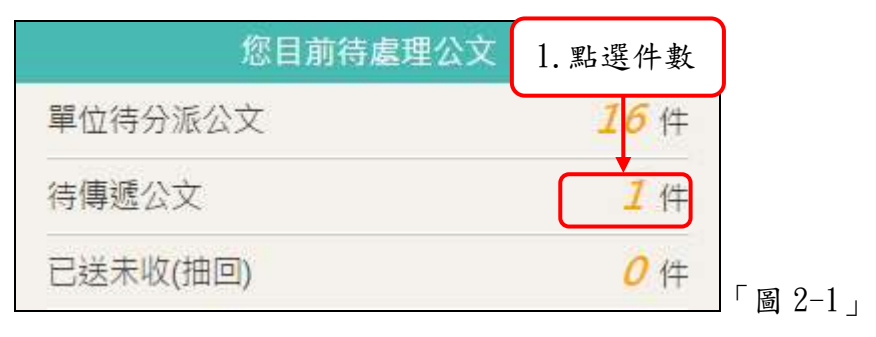

(二) 勾選待傳遞之公文後,下方會出現公文處理方框,可選擇依流程傳遞或送還承辦。

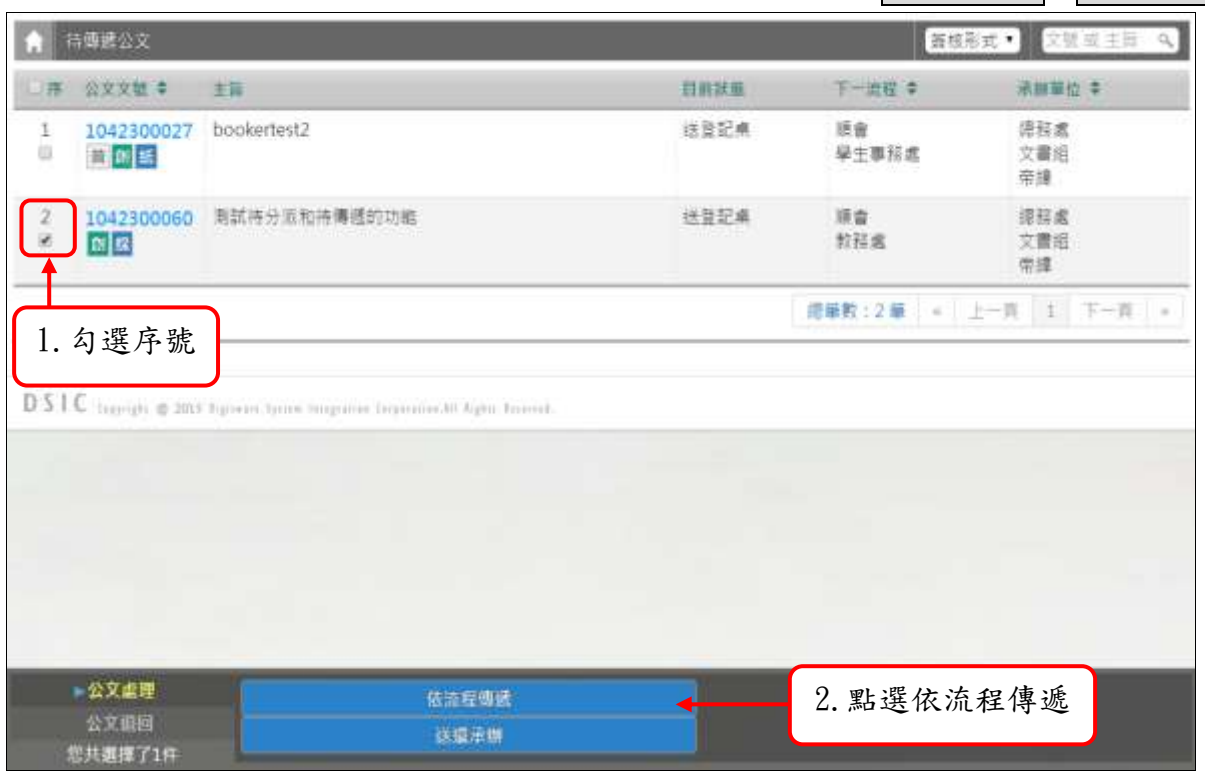

「圖 2-2」

(三) 如欲將公文退回原送件單位(或人),請勾選欲退回公文,再點選公文退回,點選退回 按鈕。

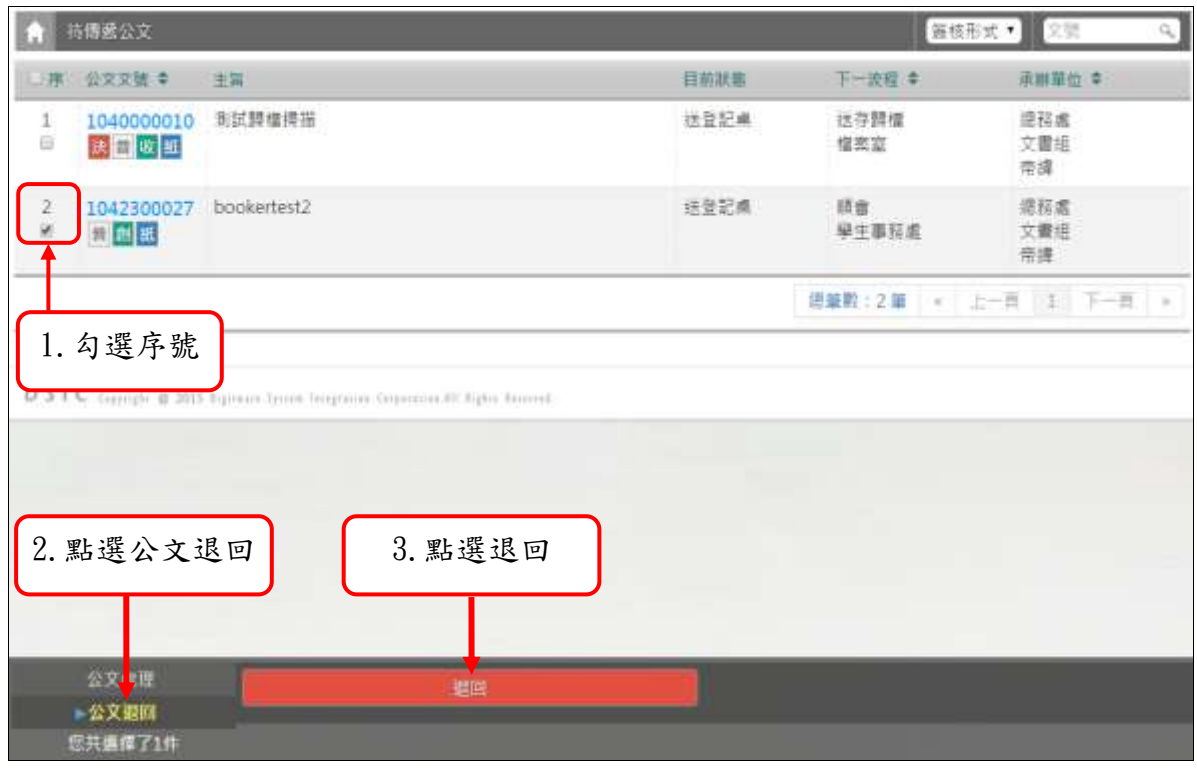

「圖 2-3」

#### <span id="page-5-0"></span>三、 已送未收(抽回)

(一) 點選【公文管理】─【已送未收(抽回)】,或在登入系統首頁您目前待處理的公文, 點選『已送未收(抽回)』件數。

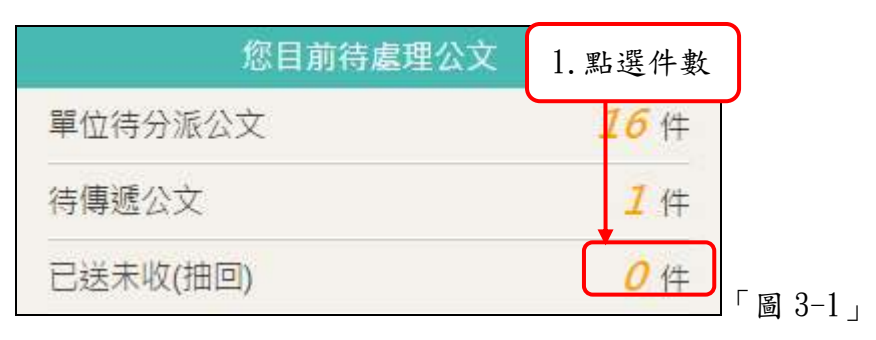

#### (二) 系統列出下一流程未簽收的清單,點選取消傳遞。

| 文號電主局<br>取消傳感(相回)<br>в. |                   |                                                                                                    |             |        |        |                          |      |  |
|-------------------------|-------------------|----------------------------------------------------------------------------------------------------|-------------|--------|--------|--------------------------|------|--|
| 郉                       | 位文文础 章            | 丰豆 幸                                                                                                    | 结收量位 章      | 结收人员 章 | 目部活眼 幸 | 拼件時間 ≑                   | 異顧   |  |
| Ţ.                      | 1042300098<br>首同語 | : 密不錄田                                                                                                    | 提择處         |        | 津野分文   | 104/05/191<br>$-4:18:41$ | 取消積緩 |  |
|                         | 1040000020<br>日報長 | 修正「我國參加國際大型運動養會組團參賽<br>原則」,業經本著於104年4月29日以臺教體.<br> 著類(二)字第10400117778號寺經正發 <br>- 布: 檢送發布寺影本 ( 含行政規則修正規<br>定)1份、請查照。 | 倶释者 文書<br>旭 | 常確     | 承额分文   | 104/05/191<br>1:53:47    | 取消摄通 |  |

「圖 3-2」

(三) 系統跳出提示訊息:取消傳遞後無法回復,是否確定取消傳遞? 點選確定按鈕,即完 成傳遞取消作業。

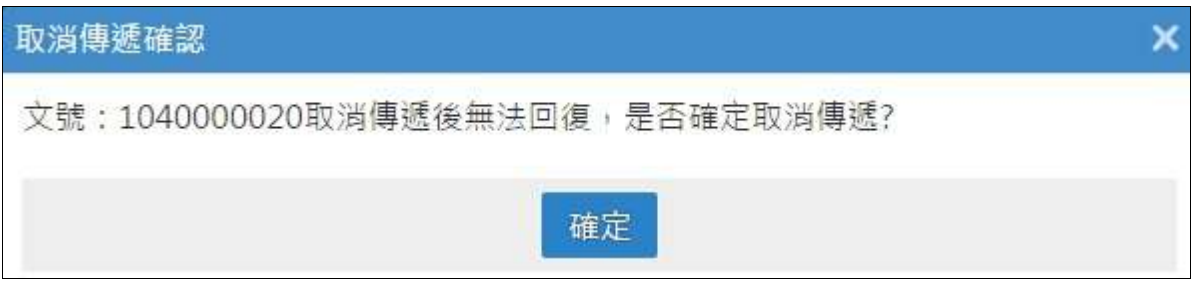

「圖 3-3」

#### <span id="page-6-0"></span>四、 校內來文收文

(一) 點選【公文管理】─【校內來文收文作業】,或在登入系統首頁您目前待處理的公文, 點選『校內來文收文』件數。

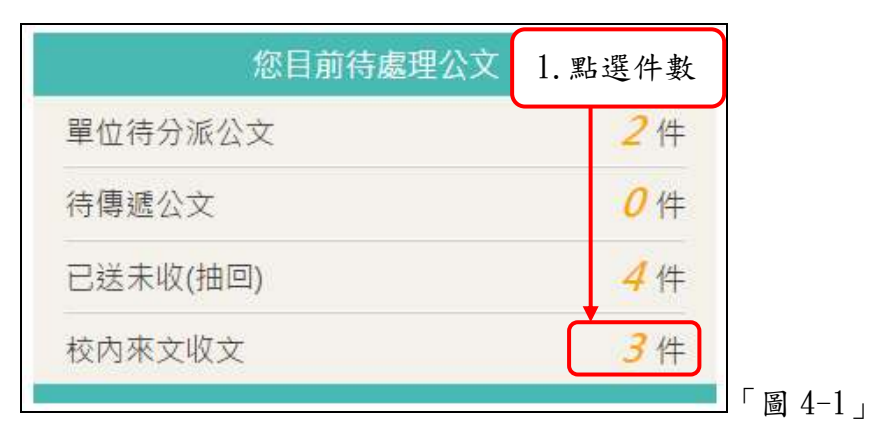

(二) 系統列出校內收文之公文,如果要<mark>掛號</mark>或使用 E-Mail 寄送 請點選主旨;如果不掛號, 可點選不掛號按鈕。

| $\sim$ | 校内來文收文作業             |                                                                          |      | 來文機關<br>待接收            |       |     |
|--------|----------------------|--------------------------------------------------------------------------|------|------------------------|-------|-----|
| 席      | 來文字號 ◆               | 2. 點選主旨<br>$+5$                                                          | 來文單位 | 來文時間 ◆                 | 受文者 ◆ |     |
|        | 臺教人(二)1030<br>171358 | 請儘速重新檢視貴機關工構)學校之人事<br>甄選項目、內容及考試過程是否有其合理<br>性,以避免涉及身心障礙或性別歧視一<br>案,請查照。  | 教育部  | 104/07/14 13:5<br>8:56 | 總務處   | 不掛號 |
|        | 臺教人(二)1030<br>171358 | 請儘速重新檢視貴機關 (構)學校之人事<br>甄撰項目、內容及考試過程是否有其合理<br>性,以避免涉及身心障礙或性別歧視一<br>案,請查照。 | 教育部  | 104/07/14 14:1<br>3:07 | 總務處   | 不掛號 |

「圖 4-2」

(三) 點選欲進行掛號的公文主旨,點選檢視,可瀏覽來文資料,瀏覽完畢後,以下拉式選

單的方式指派公文的承辦單位,點選掛號,系統會給予一個公文文號,便於後續辦理。

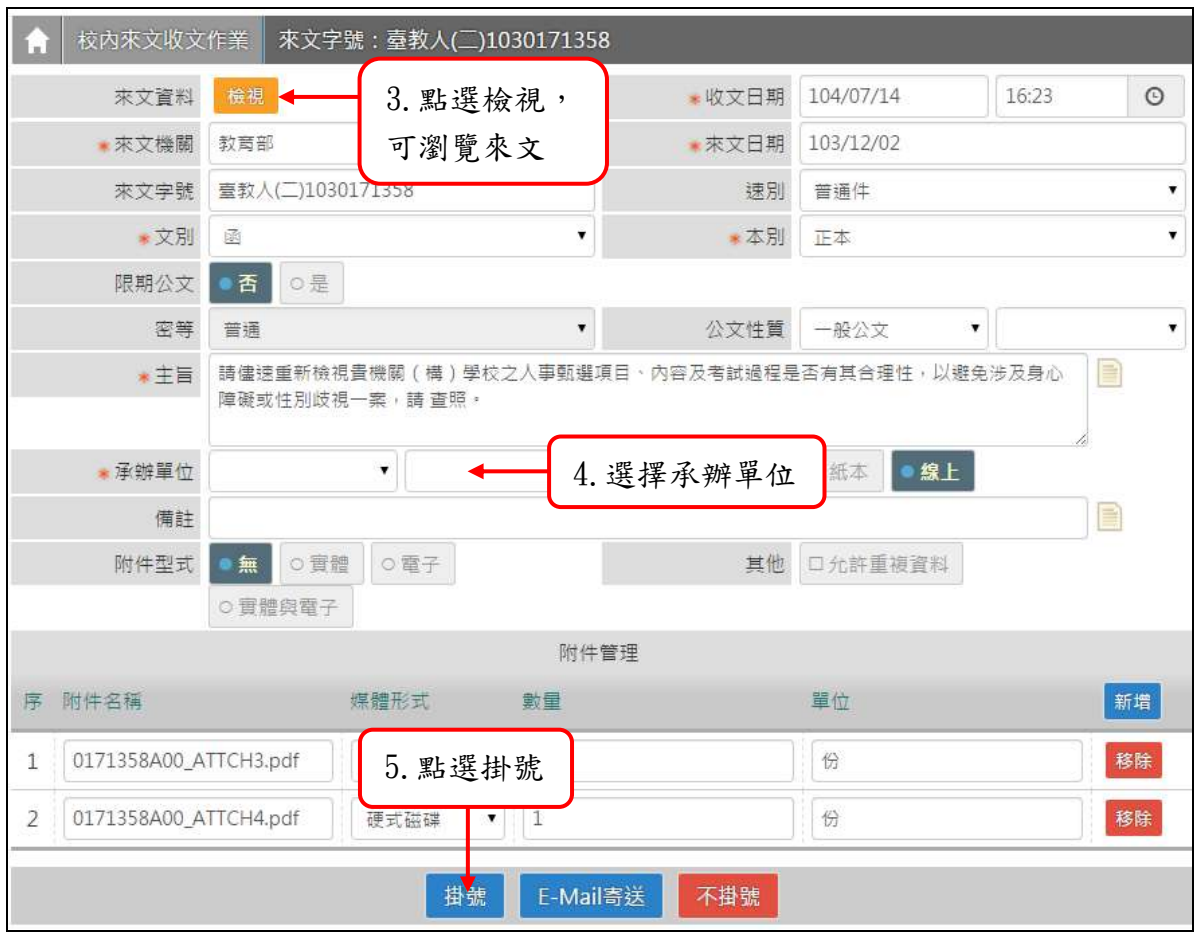

「圖 4-3」

### (四) 若不需收取該公文,可點選不掛號按鈕,刪除該筆電子來文。

| ¥ | 校内來文收文作業             | 來文機關<br>待接收 ▼                                                            |      |                        |       |
|---|----------------------|--------------------------------------------------------------------------|------|------------------------|-------|
| 席 | 來文字號 ◆               | $+5$                                                                     | 來文單位 | 來文時間 ◆                 | 受文者 章 |
|   | 臺教人(二)1030<br>171358 | 請儘速重新檢視貴機關 (構)學校之人事<br>甄選項目、內容及考試過程是否有其合理<br>性,以避免涉及身心障礙或性別歧視一<br>案,請杳照。 | 教育部  | 104/07/14 13:5<br>8:56 | 總務處   |
| 2 | 臺教人(二)1030<br>171358 | 請儘速重新檢視貴機關 (構)學校之人事<br>甄選項目、內容及考試過程是否有其合理<br>性,以避免涉及身心障礙或性別歧視一<br>案,請查照。 | 教育部  | 104/07/14 14:1<br>3:07 | 總務處   |

「圖 4-4」

(五) 電子來文刪除後,如果欲復原,要掛號或再次使用 E-Mail 寄送,請於右上方下拉式

#### 選單選擇【不掛號】。

| W | 校内來文收文作業             |                                                                             |      | 來文機關<br>待接收<br>待接收     |            |     |  |
|---|----------------------|-----------------------------------------------------------------------------|------|------------------------|------------|-----|--|
| 屌 | 來文字號 ◆               | 丰旨                                                                          | 來文單位 | 來文時間 ◆                 | 掛號         |     |  |
|   | 臺教人(二)1030<br>171358 | 請儘速重新檢視貴機關 (構)學校之人事<br>甄選項目、內容及考試過程是否有其合理<br>性,以避免涉及身心障礙或性別歧視一<br>案,請查照。    | 教育部  | 104/07/14 13:5<br>8:56 | 總務處        | 不掛號 |  |
| 2 | 臺教人(二)1030<br>171358 | 請儘速重新檢視貴機關 ( 構 ) 學校之人事<br>甄選項目、內容及考試過程是否有其合理<br>性,以避免涉及身心障礙或性別歧視一<br>案,請查照。 | 教育部  | 104/07/14 14:1<br>3:07 | 總務處        | 不掛號 |  |
|   |                      |                                                                             |      | 總筆數:2筆<br>$\ll$        | 下一頁<br>上一頁 | Э   |  |

「圖 4-5」

1.請輸入來文機關或是不掛號日期做篩選,再點選公文主旨,即可掛號或再次使用 E-Mail 寄送。

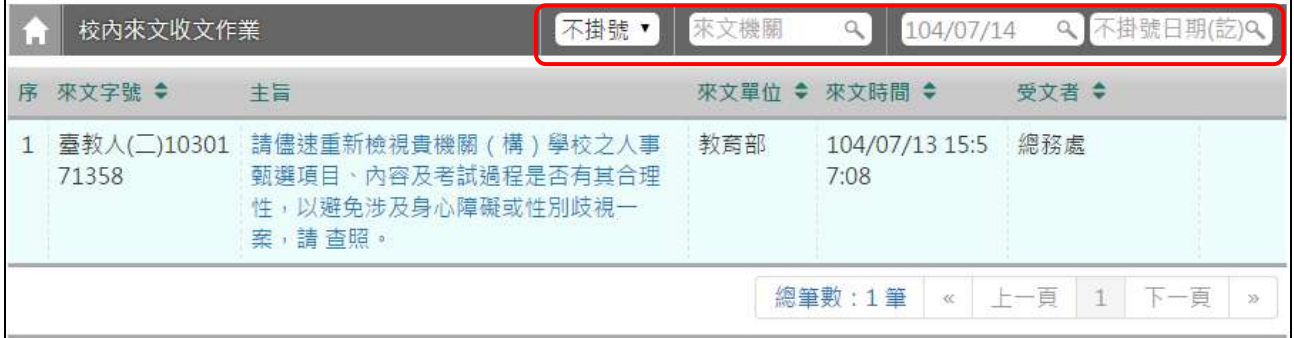

「圖 4-6」

(六) 公文進行電子收文掛號時,除了分辦給承辦單位外,若某些不需掛號的公文(ex:給 個人的開會通知單)也可將公文透過 mail 方式將公文寄出,請點選 E-Mail 寄送。

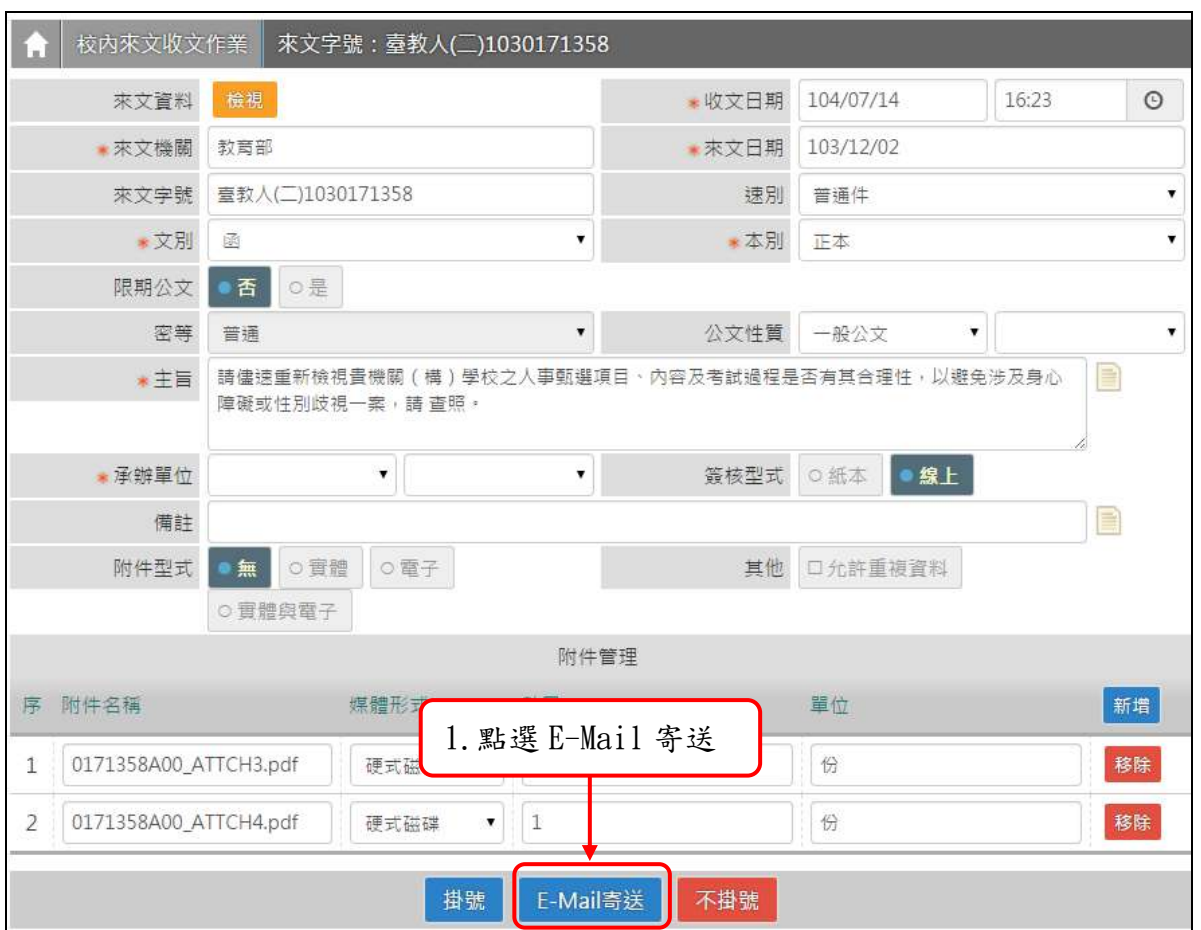

「圖 4-7」

1.點選欲寄送的單位,或是滑鼠雙擊寄送單位,下方會帶出該單位的寄送人員,選擇 完成後,點選加入,會帶入到右邊的寄送對象清單,點選寄送,即可將公文寄出。

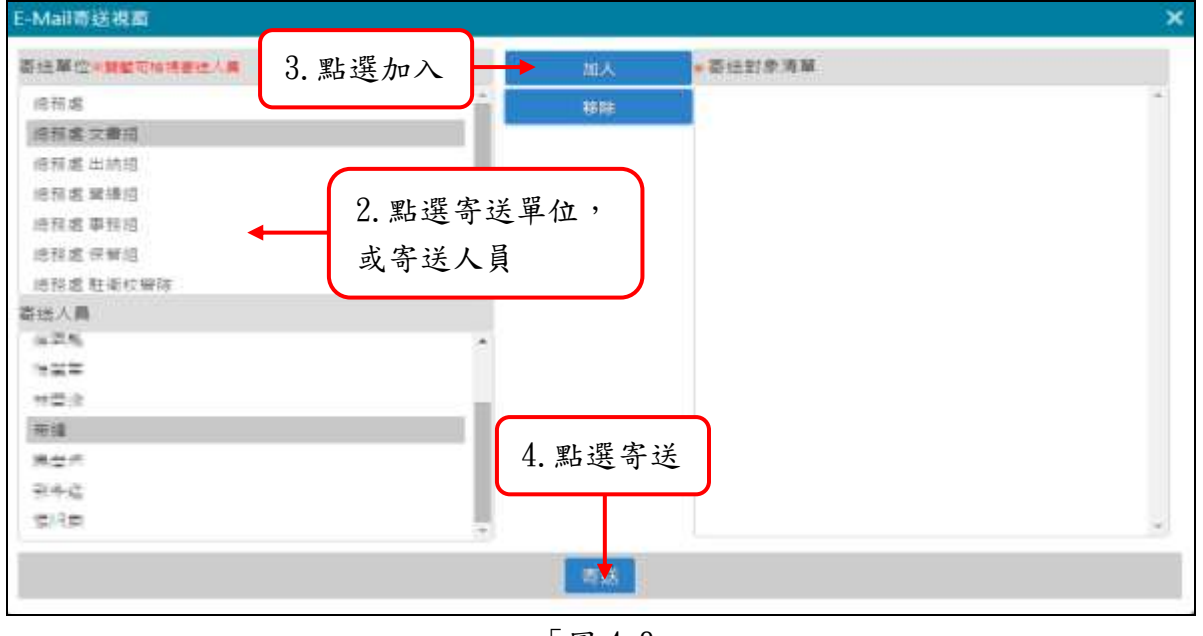

「圖 4-8」

2. 公文寄出後,會顯示寄送成功的訊息。再點選不掛號按鈕即可。

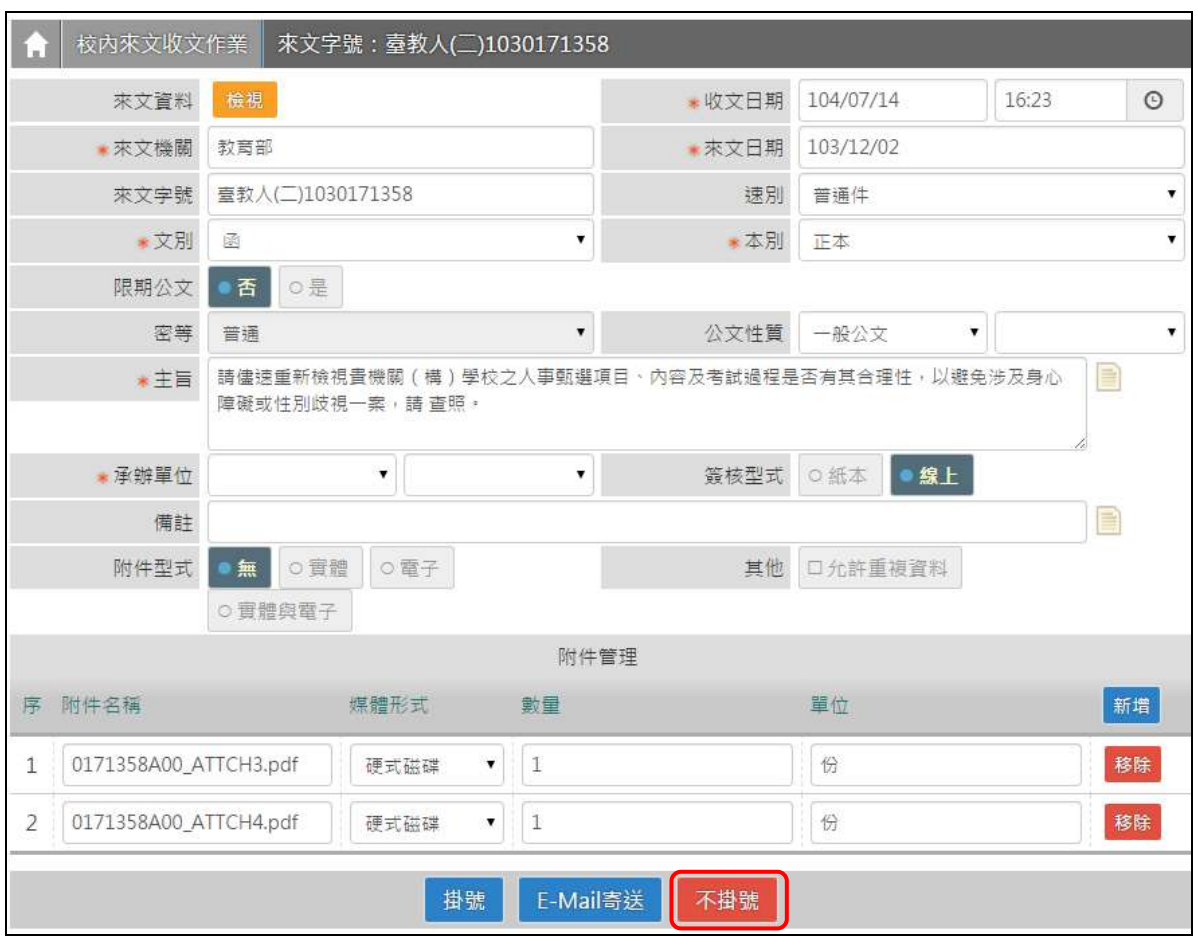

「圖 4-9」

#### <span id="page-11-0"></span>五、 代理人設定

(一) 如果同仁請假未設定代理,主管以及登記桌可以代為設定,可以點選【系統管理】- 【代理人設定】進行操作,進入代理人設定後,系統會帶出目前正在進行代理之同仁 資料,可以點選新增按鈕開始設定代理,如「圖 5-1」。

| li vi | 代理人設定 |         |                      | 104/05<br>新場   | 1. 點選新增               |                   |
|-------|-------|---------|----------------------|----------------|-----------------------|-------------------|
| 陟     | 届辦人 幸 | 代理單位 幸  | 代理群组 中               | 代理人            |                       |                   |
| 1     | 帝緯    | 提高處 文書組 | 单位収益<br><b>COLOR</b> | 病胃面            | 104/05/20<br>08:00:00 | 104/09<br>18:00:0 |
| ż     | 帝緯    | 混移處 文書組 | 采辦人員                 | 9.30           | 104/05/20<br>08:00:00 | 104/05<br>18:00:0 |
|       |       |         |                      | <b>视慧数:2 型</b> | < 上一頁<br>$-1$         | 下一百               |

「圖 5-1」

(二) 在被代理單位\人員欄位選擇欲請假的同仁後,代理職務可以勾選欲被代理的身分, 選擇代理的單代理的單位\人員,點選存檔即完成代理人設定,如「圖  $5-2$ 

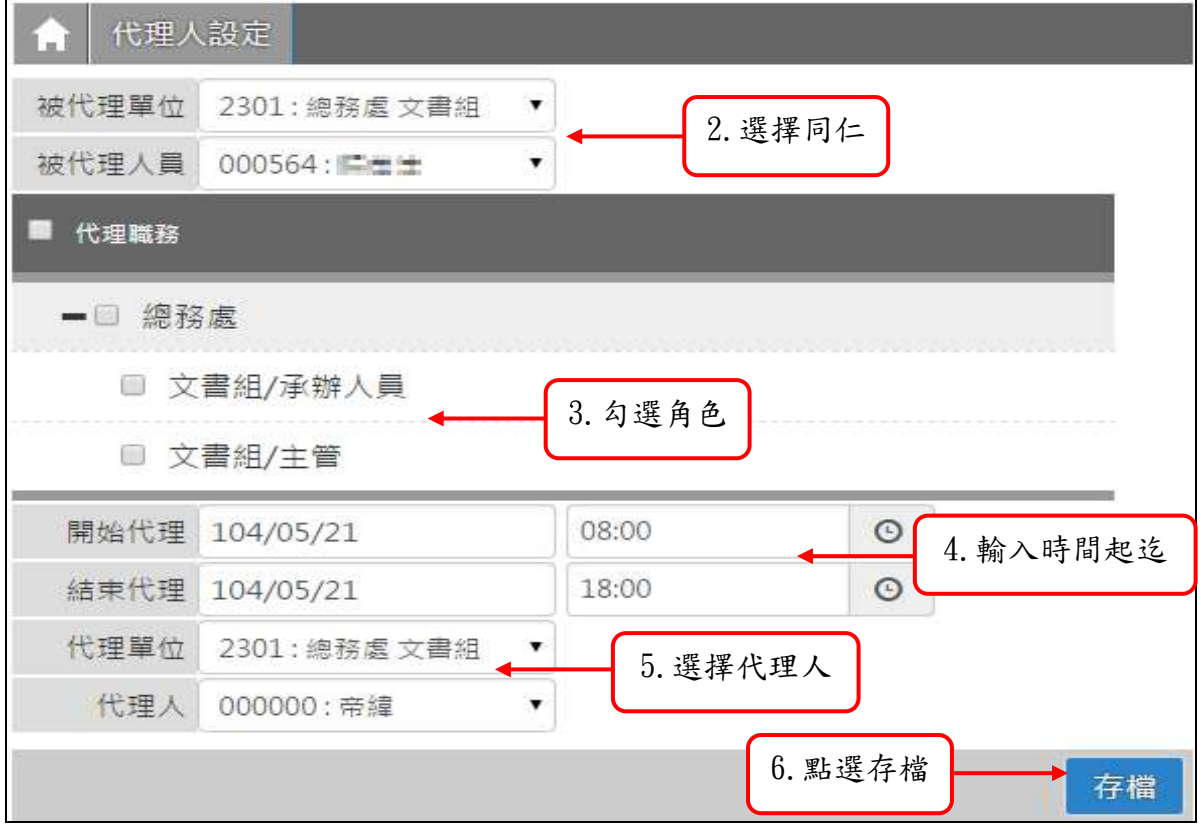

「圖 5-2」

#### <span id="page-12-0"></span>六、 公布欄管理

(一) 公布欄瀏覽

1.點選系統上方選單中【公布欄管理】─【公布欄瀏覽】作業。

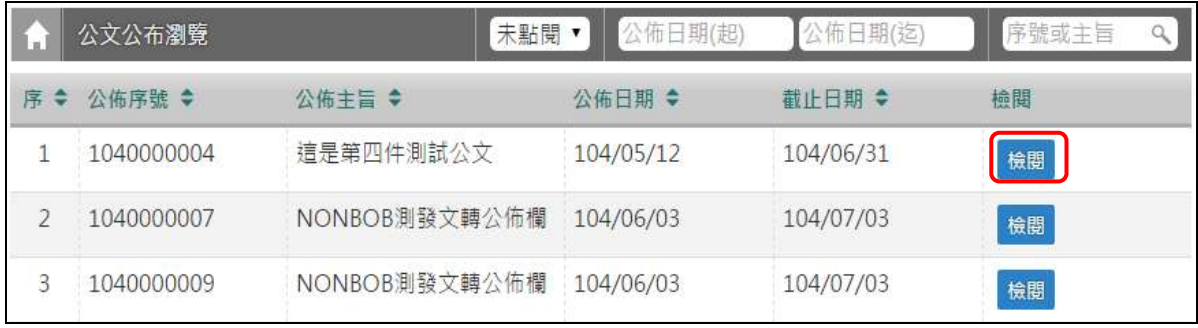

「圖 6-1」

### 2.點選檢閱,可瀏覽公布欄中公文的相關資訊,點選檢視本文即可查閱原文內容。

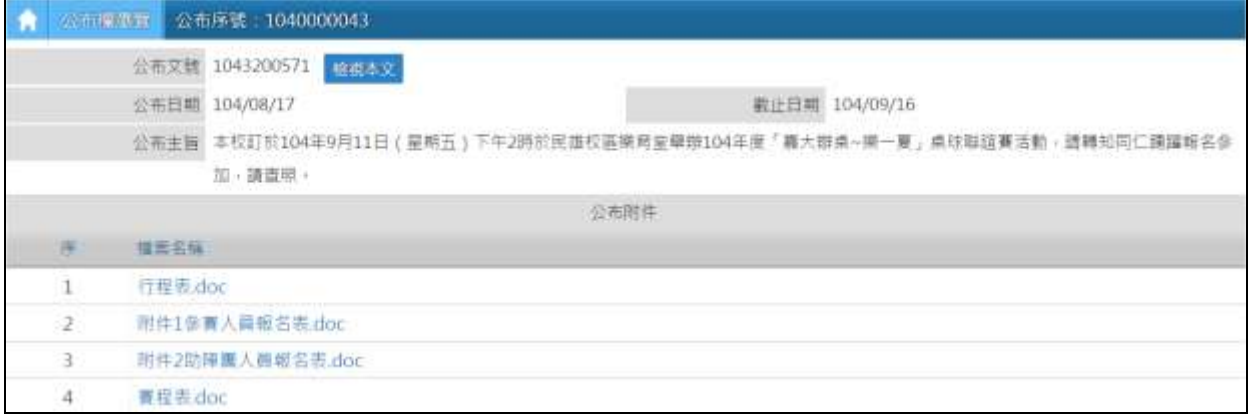

「圖 6-2」

#### <span id="page-13-0"></span>七、 綜合查詢

(一) 點選系統上方選單中【公文查詢】─【綜合查詢】作業。 (二) 可直接輸入公文文號查詢,如「圖 7-1」。

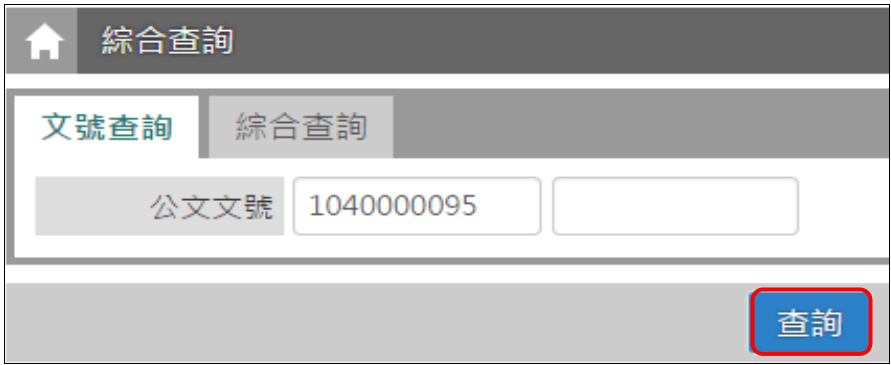

「圖 7-1」

(三) 若不知道公文文號,亦可點選【綜合查詢】,設定收創時間等...相關條件查詢。

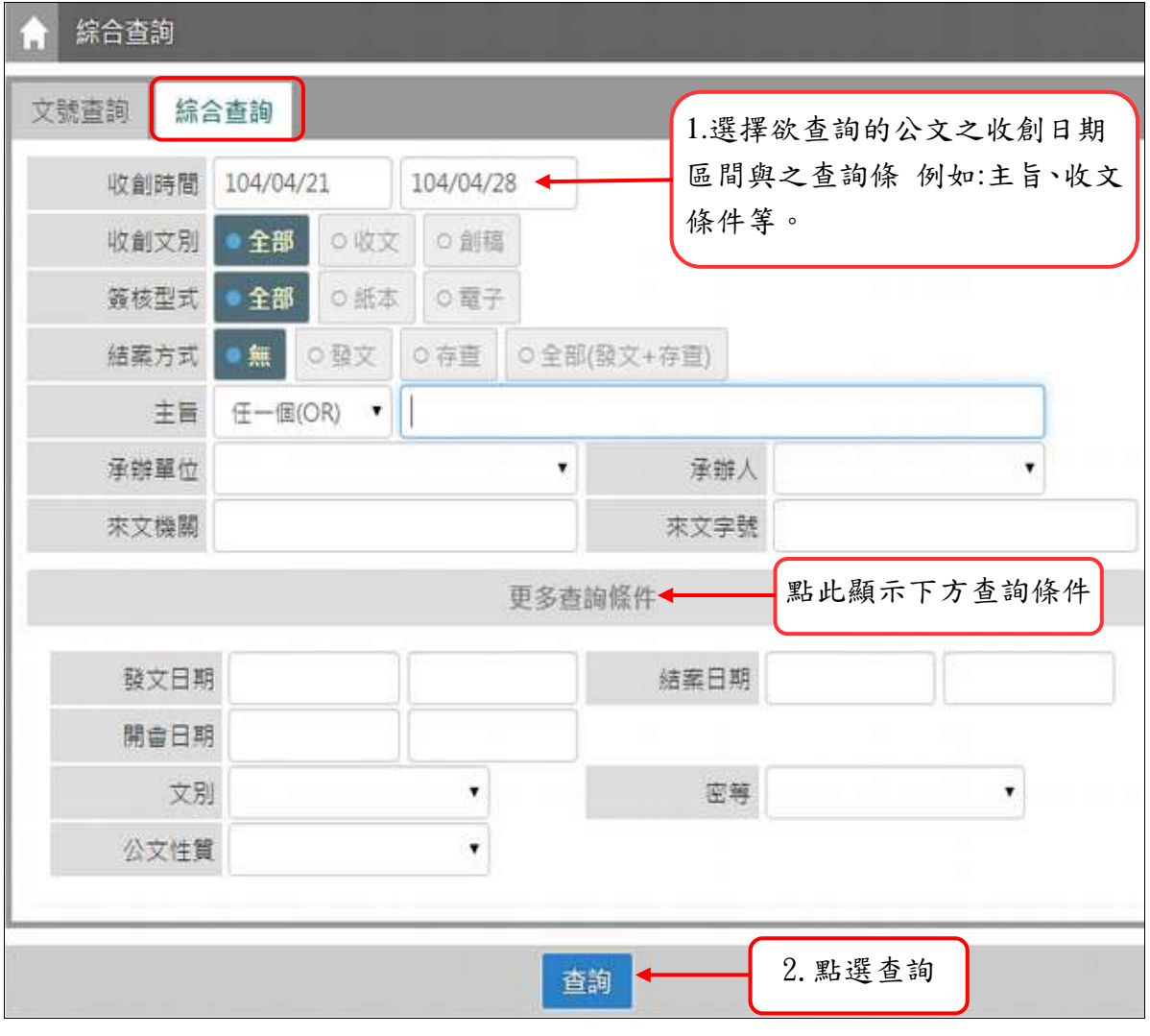

「圖 7-2」

## (四)公文查出後,請點選公文文號,即可檢視其內容及流程查詢結果畫面。

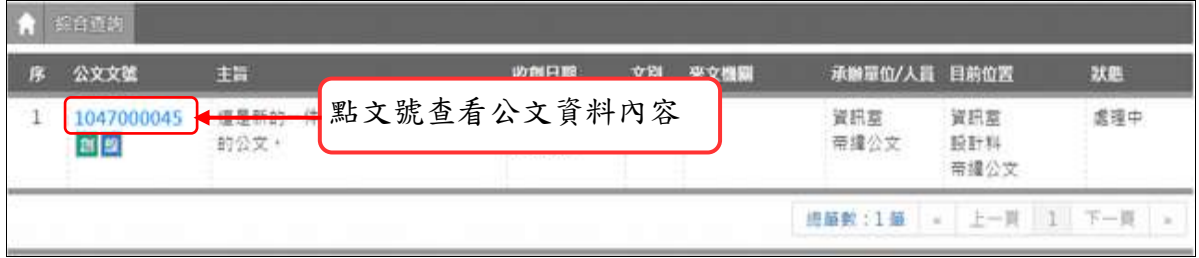

## 「圖 7-3」

(五) 可點選公文流程、相關電子檔、公文意見等頁籤,檢視相關畫面。

| 公文資料     | 公文流程       | 相關電子橋        | 骚核意見 |          |                         |  |
|----------|------------|--------------|------|----------|-------------------------|--|
|          |            |              |      | 公文資料     |                         |  |
| 公文文號     | 1040000005 |              |      |          |                         |  |
| 收文方式     | 纸本收文       |              |      |          | 收劃時間 104/03/04 17:09:37 |  |
| 收割單位 總收文 |            |              |      | 文別       | 凾                       |  |
| 來受文書     |            |              |      |          | 本別 正本                   |  |
| 來文字號     |            |              |      |          | 來文日期 104/03/04          |  |
| 主旨       | 收文退回测試     |              |      |          |                         |  |
| 速別       | 普通件        |              |      |          | 空等 音通                   |  |
| 解密修件     |            |              |      |          | 撰解窗日期 104/03/04         |  |
| 真實解空日期   |            |              |      |          |                         |  |
|          | 公文性質 一般公文  |              |      | 張期公文 否   |                         |  |
| 承辦資料     |            | 資訊室 設計科 帝緯公文 |      |          | 限辦日期 104/03/13          |  |
| 發文文號     |            |              |      | 發文時間     |                         |  |
| 結案時間     |            |              |      | 蝉理天數 0.0 |                         |  |
| 结案方式     |            |              |      |          |                         |  |
| 核判時間     |            |              |      | 核判人員     |                         |  |
| 簽核方式 線上  |            |              |      | 附件型式 紙本  |                         |  |
| 列管案件     | 1040000005 |              |      |          |                         |  |
| 備註       |            |              |      |          |                         |  |
|          |            |              |      | 器横資料     |                         |  |
| 檔號       | 1/10/0     |              |      | 保存年限 0   |                         |  |
| 累名       |            |              |      | 相關案名     |                         |  |
| 附件编辑     |            |              |      | 定件编號     |                         |  |
| 建榴人員     |            |              |      | 建檔時間     |                         |  |
| 修改人員     |            |              |      | 修改時間     |                         |  |

「圖 7-4」

#### <span id="page-15-0"></span>八、 報表列印

※以單位送件表為例:

(一) 點選【報表列印】-【單位送件表】,可先依各項篩選條件進行要印出的報表資料。

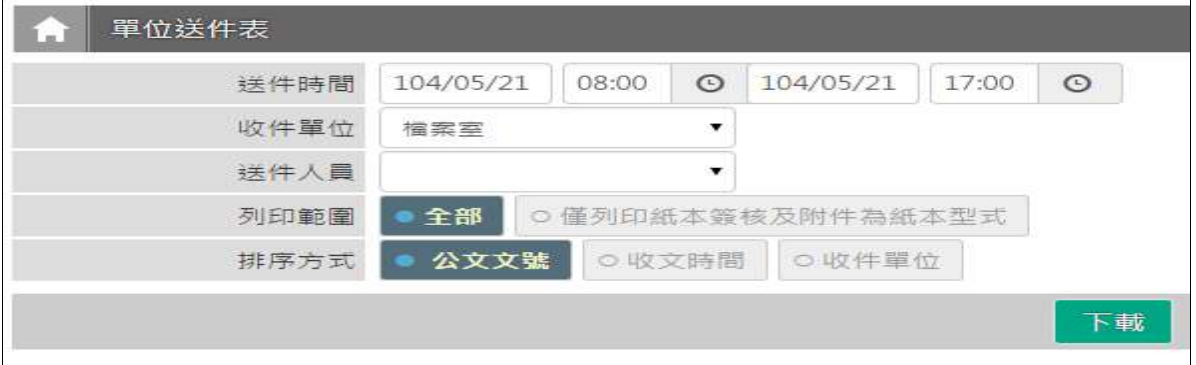

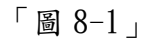

(二) 確認條件後,點選下載,即產生報表。

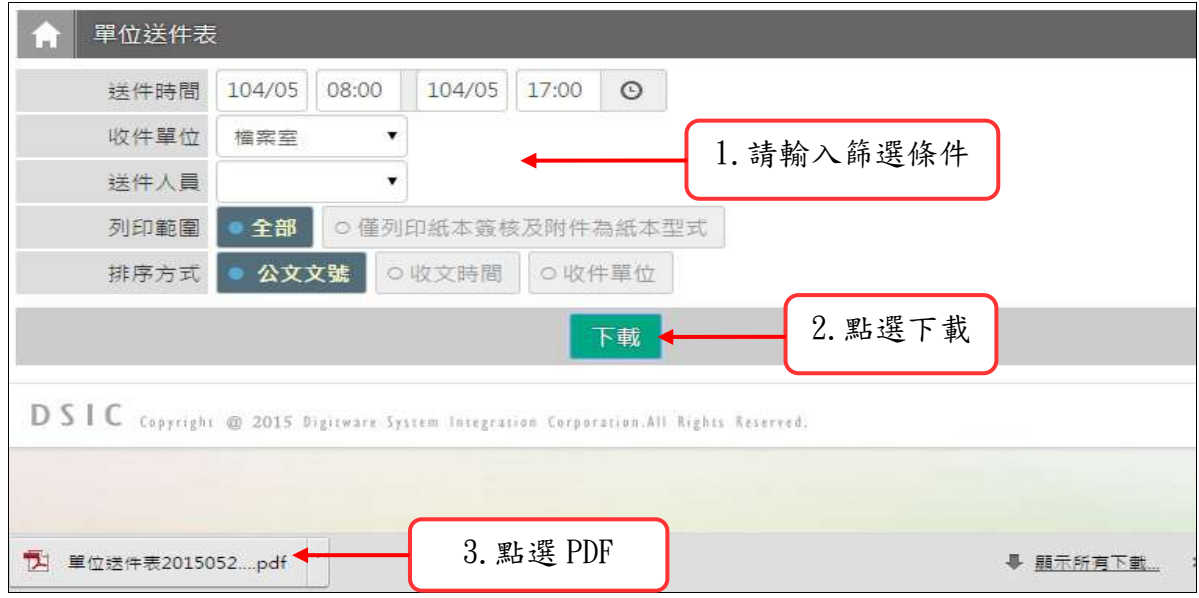

「圖 8-2」

(三)點選下載的PDF,可瀏覽單位送件表,再點選列印,即可將報表列印出來。

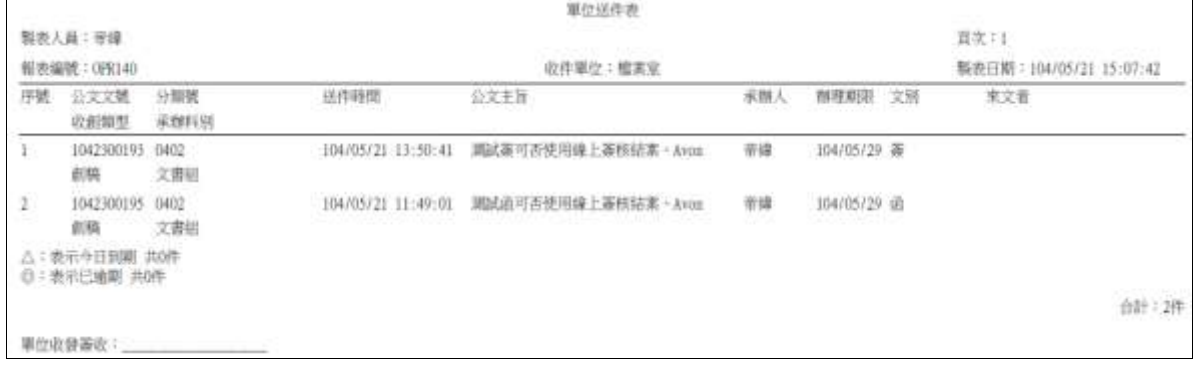

「圖 8-3」

#### <span id="page-16-0"></span>九、單位未結案公文清單

(一) 點選【承辦人作業】-【單位未結案公文清單】,可查看單位內待核公文件數、會辦 公文件數、承辦公文件數等。

| 單位未結案公文清華<br>к.    |          |              |                    |                |                         |                  |                  |  |  |
|--------------------|----------|--------------|--------------------|----------------|-------------------------|------------------|------------------|--|--|
| 序                  |          | 高核件数         | 自辦件數               | 全部(承辦)         | 已通期递销                   | 今天到期(活斑)         | 进天到期(承辦)         |  |  |
| 1                  | 校長室      | $\circ$      | $\overline{0}$     | $\alpha$       | $\overline{\mathbf{0}}$ | $\alpha$         | $\overline{0}$   |  |  |
| 2                  | 副校長室(學術) | $\mathbf{0}$ | $\alpha$           | $\mathbf{0}$   | $\alpha$                | $\,0\,$          | $\alpha$         |  |  |
| 3.                 | 副校長堂(行政) | $\langle 0$  | 0.                 | Đ              | 0                       | 0                | 0                |  |  |
| 4                  | 秘書室      | $\theta$     | $\hat{\mathbf{0}}$ |                |                         | $\mathbf{0}$     | $\Omega$         |  |  |
| 5                  | 封据虞      | 0            | ū                  | ₫              |                         | o                | $\,0$            |  |  |
| $\tilde{6}$        | 學生事招處    | $\,0\,$      | $\overset{}{0}$    |                |                         | $0\,$            | $\bf 0$          |  |  |
| $\tau$             | 提携處      | 0            | $\overline{0}$     | 183            | 點選件數                    | 23               | $\bar{0}$        |  |  |
| $\dot{\mathbf{g}}$ | 研究發展處    | $\,$ 0 $\,$  | $\overline{0}$     | $\mathfrak{0}$ |                         | $\sigma$         | $\mathbf{0}$     |  |  |
| 9                  | 固際事務處    | O            | 0                  | Ü              | Ð                       | $\hat{0}$        | $\vec{0}$        |  |  |
| 10                 | 图表框      | $\mathbf{0}$ | $\overset{}{0}$    | $11\,$         | $\,$ 0 $\,$             | $\boldsymbol{0}$ | $\boldsymbol{0}$ |  |  |
| 11                 | 合計       | $\circ$      | Ð                  | 199            | 75                      | 23               | 0                |  |  |

「圖 9-1」

#### (二) 點選件數,可查看公文細項。

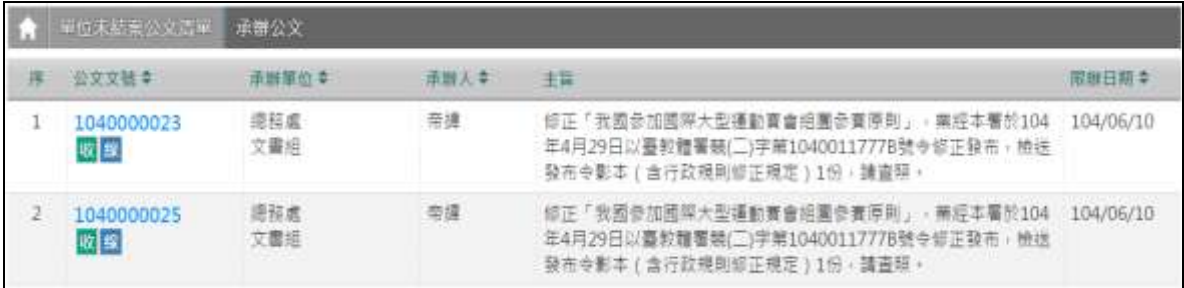

「圖 9-2」